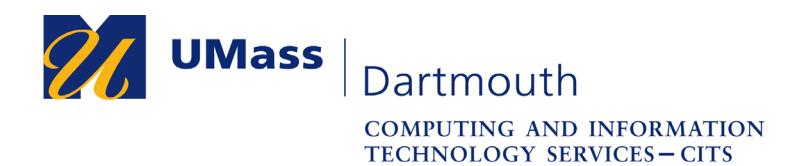

**IT Service Center** 

# **Adobe Creative Cloud Installation for Windows**

UMass Dartmouth has a site license for the Adobe Creative Cloud suite of applications that allows each Faculty and Staff member one installation on a personally-owned computer, and one on a university-owned computer. Adobe Creative Cloud includes Acrobat DC, Illustrator, InDesign, Photoshop, Premiere, and other software titles.

This document explains how to install the Adobe CC Application on your Windows computer, and then use it to install the Adobe CC applications you want to use. The screen captures were taken with Windows 10. Your computer may appear differently.

For assistance with this procedure, Faculty and Staff should contact the IT Service center at 508-999-8790, email its center  $\omega$  umassd. edu, or use the online help form at http://ithelp.umassd.edu/.

1. Open a web browser, and visit the Adobe site at https://www.adobe.com/creativecloud/desktop-app.html.

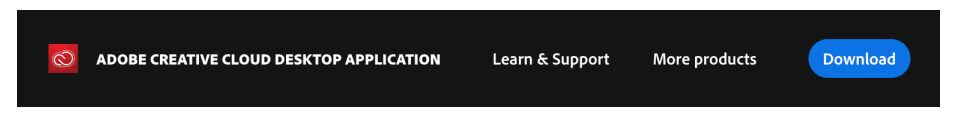

- 2. Click the **Download** button. The installer is saved to your Downloads folder. You may close your web browser after the download process is complete.
- 3. Open an Explorer window, and select Downloads in the left column. The Creative Cloud setup program appears in the folder, as shown here.

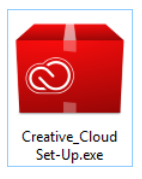

4. Double-click to open the installer.

The user account control dialog box opens, as shown here.

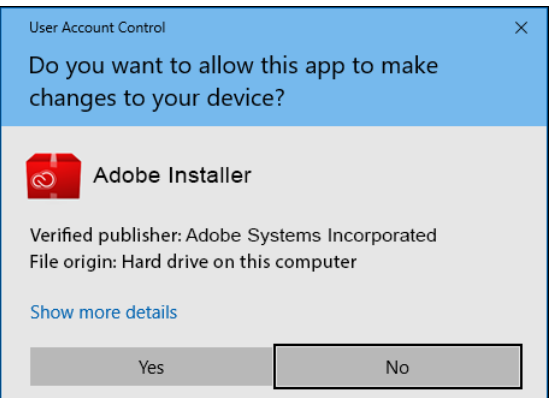

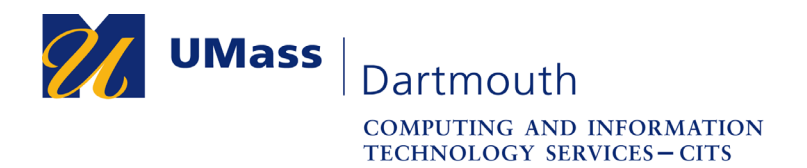

**IT Service Center** 

5. If you are not using an administrative account, you may be asked for administrative credentials. Enter your computer administrator Username and Password into the fields provided.

Click the **Yes** button to proceed.

6. The Adobe CC installer window is displayed.

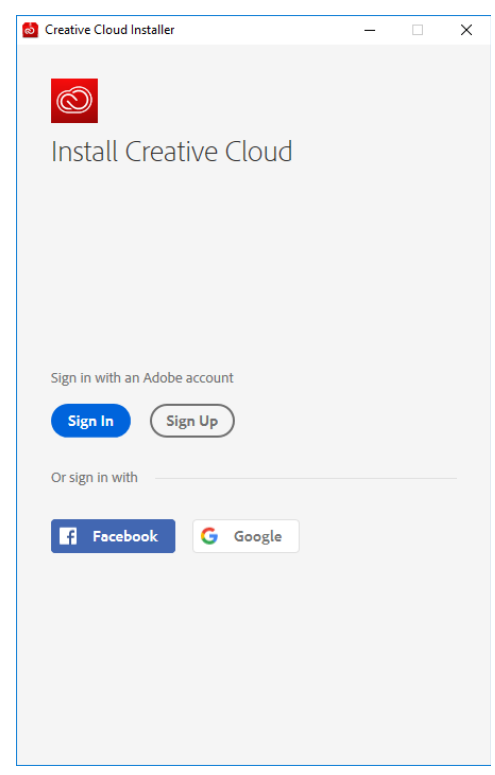

7. Click the **Sign In** button.

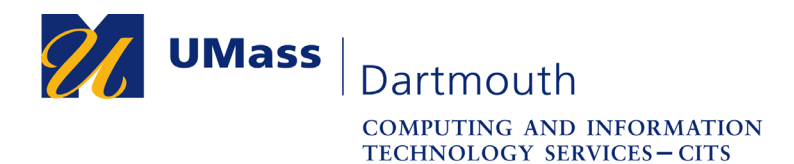

8. The sign in options are displayed, as shown here.

Click the **Sign in with an Enterprise ID** link.

# Creative Cloud Installer  $\times$ **AV** Adobe ID Sign in to continue Install Creative Cloud Password Sign in Forgot password? Not a member yet? Get an Adobe ID Want to use your company or school account? Sign in with an Enterprise ID Or sign in with **B** Facebook G Google

9. Enter your UMass Dartmouth email address (including @umassd.edu) and password into the fields provided.

Click the **Sign in with an Enterprise ID** button.

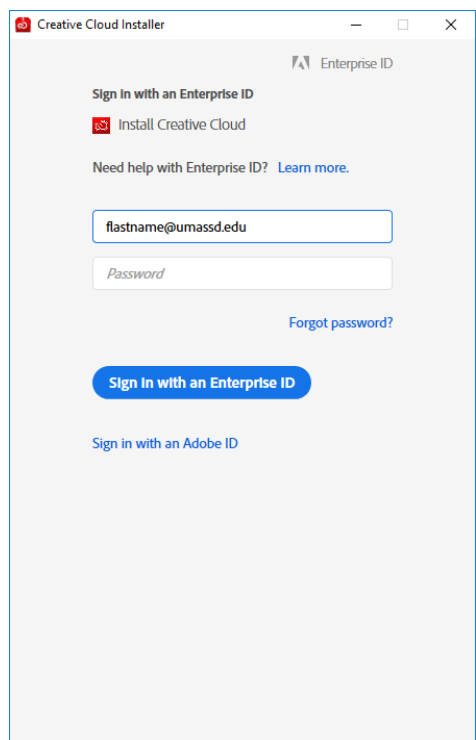

## **IT Service Center**

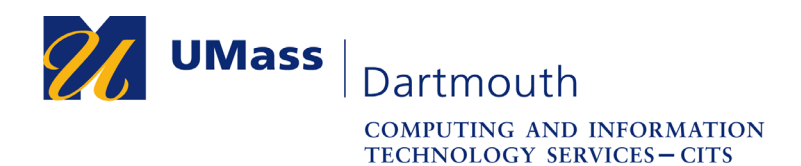

**IT Service Center** 

 $\Box$  $\overline{\mathsf{x}}$ 

10. The UMassD Logon page is displayed.

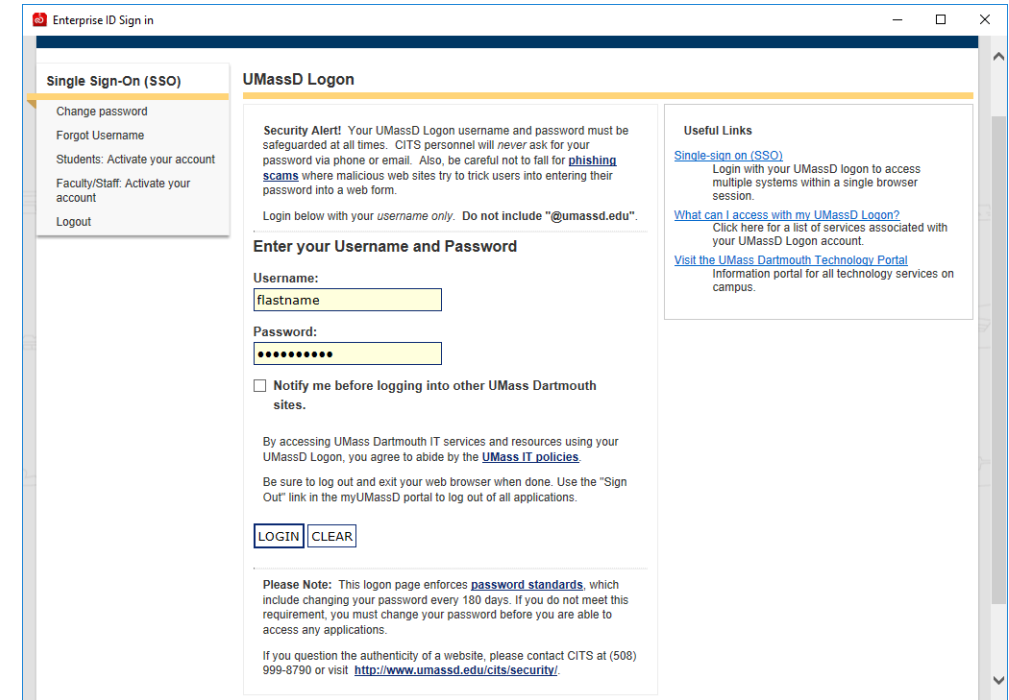

Enter your UMassD Logon Username and Password into the fields provided, then click the **Login** button.

11. The login page closes.

In the installer window, **S** Install Creative Cloud click the **Start Installing** button.Desktop App Usage Our desktop apps collect usage data to help Adobe deliver and improve our products and personalize your experience. By installing this app you agree to share this information with Adobe. You can opt-out at any time in your account preferences. Learn More **Start Installing** 

Creative Cloud Installer

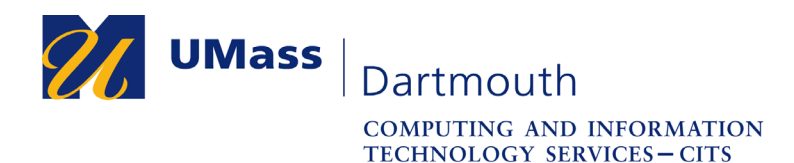

12. The installation progress is displayed.

When installation is complete, the installer closes.

After installation is complete, you may drag the Creative Cloud Setup.exe from the Downloads folder to the Recycle Bin.

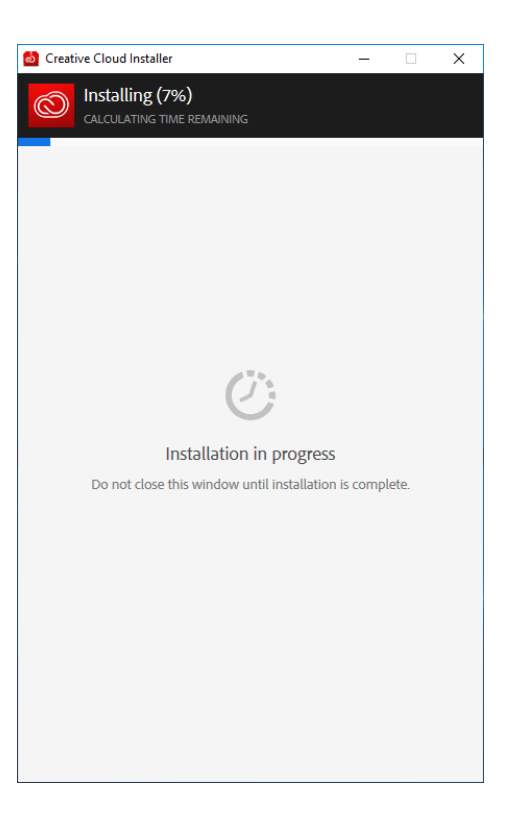

13. The Adobe Creative Cloud application opens automatically.

If you are not logged in, repeat steps 6-10.

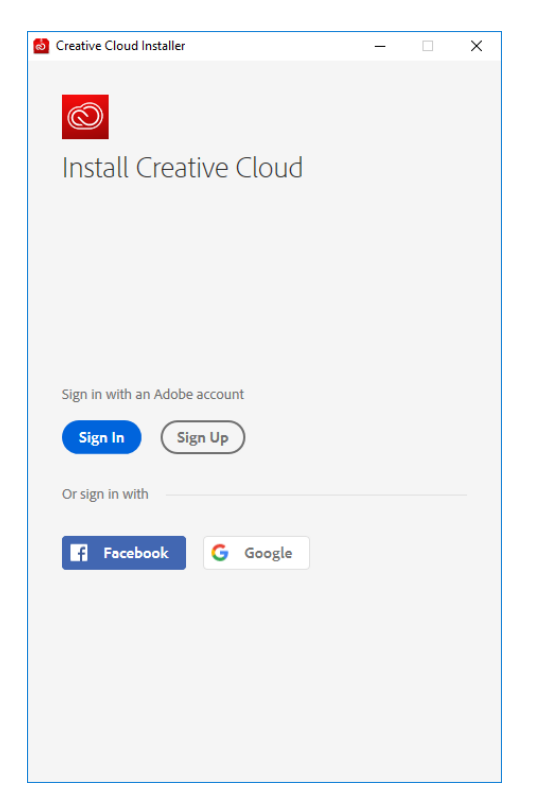

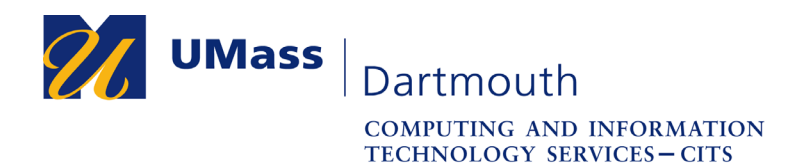

14. The Adobe Creative Cloud application is shown here.

This application updates itself automatically. Update progress is displayed at the top of the window.

Use the tabs across the top to access applications, learning tools, stock photos, and more.

When the Apps tab is selected, a list of available applications is displayed. Click the **Install** button to download and install the selected application on your computer.

15. An example of download and installation in progress is shown to the right.

Note that one application is installed at a time. Other applications will wait until the installation in progress is complete.

Installing the complete suite will take over an hour, even with a high-speed internet connection.

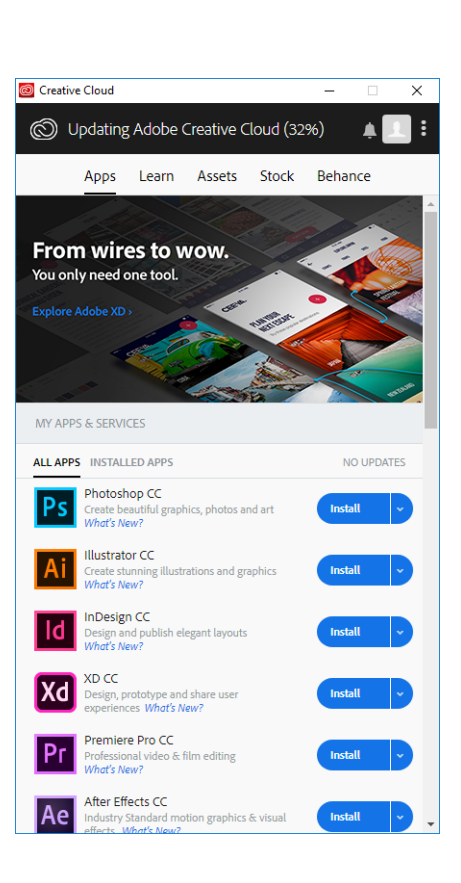

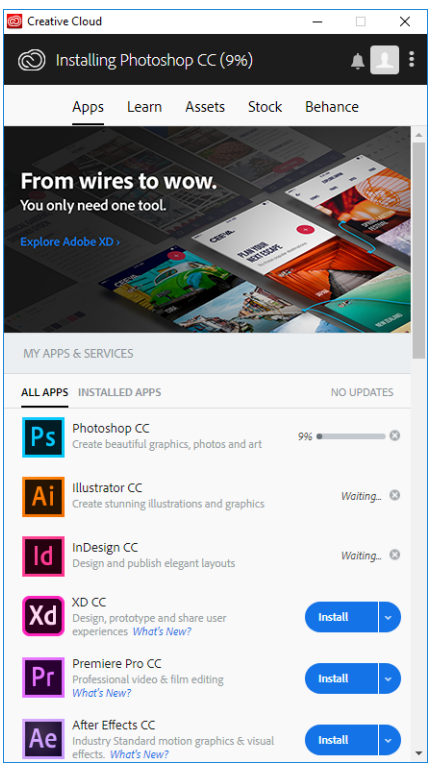

### **IT Service Center**

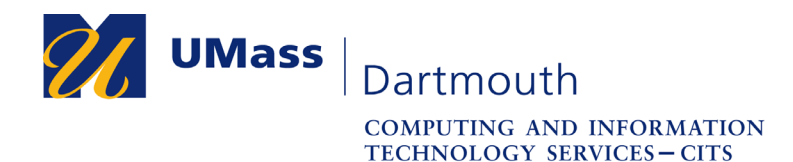

16. When installation is complete, click the **Open** button to use the application. Your new software can also be found in the Start menu.

If an application requires updates, an **Update** button appears to the right of the application name. Click **Update All** at the top of the list to install all updates. Remember that this could take a long time, and use most of your internet bandwidth during the update process.

Web-based application are also available. Click the **Launch** button to the right of the application name to open your default web browser to use them.

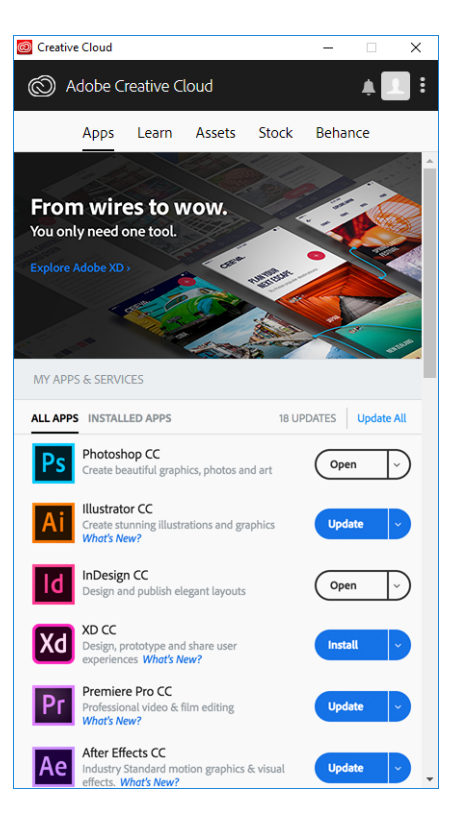

17. To close the Creative Cloud application, click the close button in the upper-right corner.

To reopen it, click the Creative Cloud button in the system tray on the right side of the task bar, as shown here.

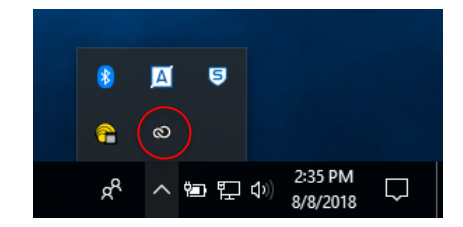

#### **IT Service Center**